# **Dear Client! Thank you for purchasing Sigma mobile product!**

Please read this manual before using the device to ensure safe and proper use and prevent it from damages.

- Software, design features and content of manual may be changed to improve the product without a prior notice.
- Manufactures and distributors are not liable for case damages as well as the damages caused due to incorrect or improper exploitation. Tablet PC Sigma mobile X-style A102
- Network charger
- USB-cable
- OTG-cable
- Manual
- Warranty Card

**SIZE:** 258\*160\*8.5 mm

The manufacturer reserves the right to change complement, specifications and appearance.

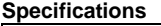

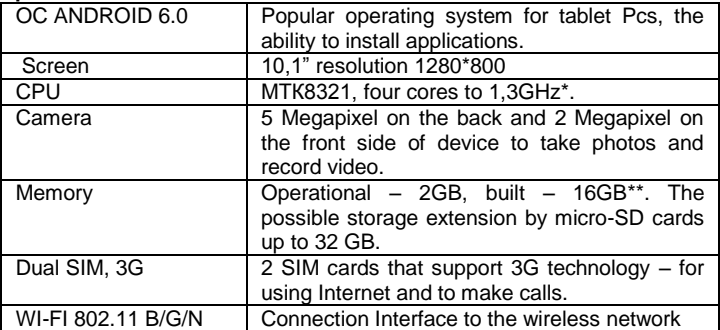

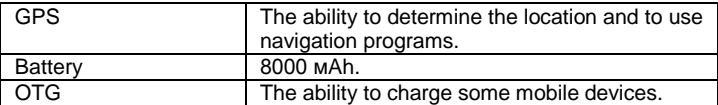

\* The frequency of the processor program may be limited to lower values.<br>\*\* The actual memory size may be less due to the pre-installed operating system and applications.

#### Table of contents

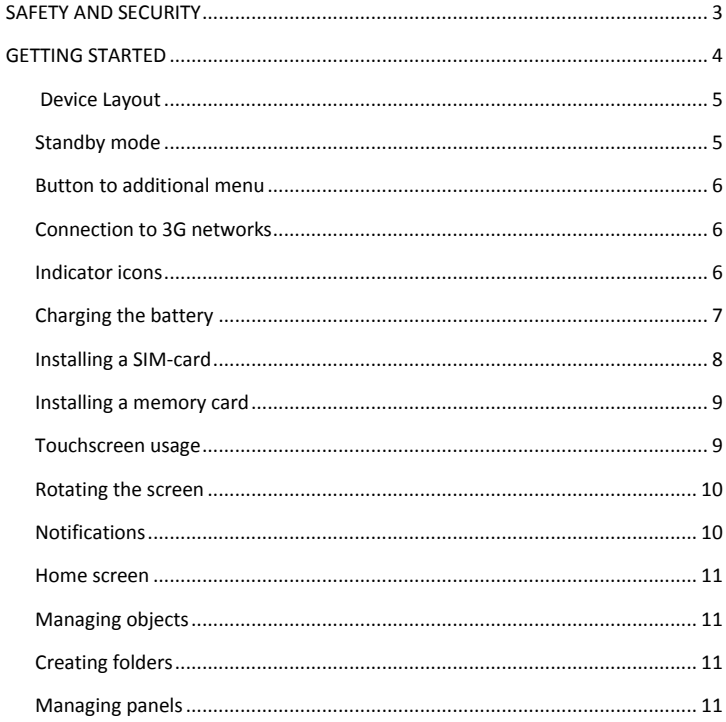

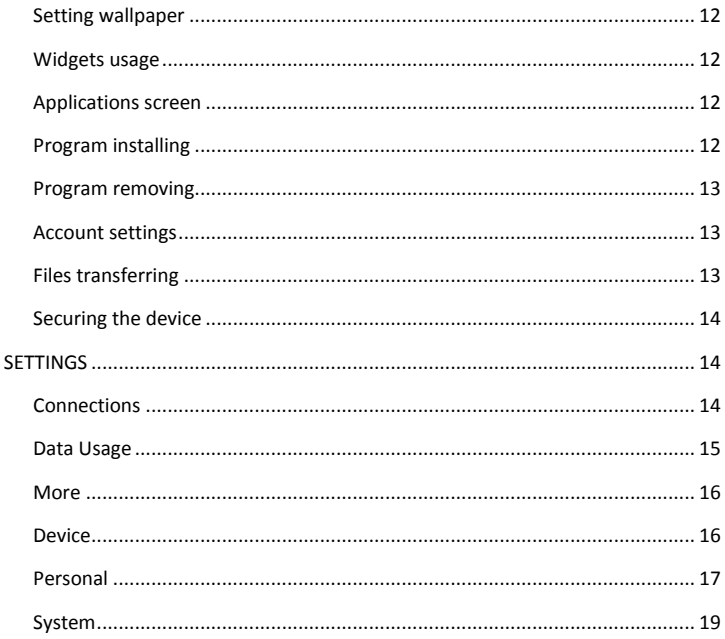

# <span id="page-2-0"></span>**SAFETY AND SECURITY**

- Do not disassemble device and do not repair it by yourself.
- Permitted outside temperature operating mode: 0 to 35\*C.
- Storage temperature: 5 to +45\*C.
- Relative humidity: 5% to 90%, non-condensing (25 ° C).
- Avoid the contact with fire to avoid explosion or fire.
- . Do not expose the device or the battery to very cold or very hot temperatures.
- Avoid the water penetration on the device.
- Do not drop device and avoid its hitting by other objects.
- Do not expose the tablet to the heavy mechanical impact.
- Avoid contacts with sources of electromagnetic radiation.
- For cleaning device do not use chemicals or cleaning means; always turn the device off before cleaning.
- Do not disconnect device from the PC while formatting and copying files.
- When using the device as a removable disk always follow the instructions. Any false step may lead to loss of files.
- Create a backup copy of important data on the PC, as the device repair or other causes may result the data loss.
- Use only accessories recommended by the manufacturer.
- To avoid of getting heavy metals, acids, lye in water or soil, causing significant damage to the environment, utilize used battery according to the law. The legal liability arises in case of infraction about the utilization norms.

#### **HEADSET USAGE**

- For safety do not use headset while driving the car or bicycle.
- Reduce the volume passing roadway.
- Using the headset, do not listen to music at a high volume for a long time – reversely, it may lead to the hearing problems.
- Stop using the headset or reduce the volume if you hear the ringing in ears.

# <span id="page-3-0"></span>GETTING STARTED

**Turn on**: Press and hold a few seconds power button. Wait for the download process and lock screen appearance.

**Turn off**: Press and hold for four seconds power button until the switching off interface appears. Choose the button, which confirms the switching off. The device turns off.

# <span id="page-4-0"></span>Device Layout

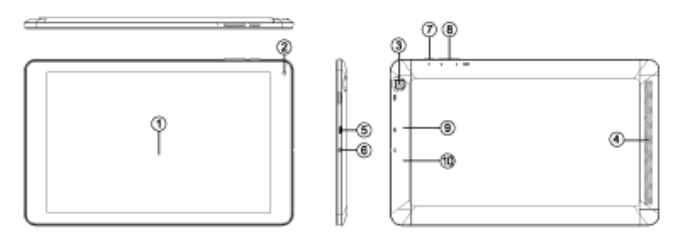

- (1) Screen
- (2) Front camera
- (3) Back camera
- (4) Speaker
- (5) USB-connector
- (6) Headset connector

(7) Power: long press – turn on/off the device; short press - sleep mode on/off (turn on the screen)

- (8) Volume button:
- Loudness +: volume up

Loudness -: volume down

(9) Micro SD slot (under case)

(10) SIM-cards slot (under case)

# <span id="page-4-1"></span>Standby mode

In operation mode the short pressing on the power button leads the device to the standby mode, the screen goes dark.

The repeated short pressing on the power button leads the device out from the standby mode; the lock screen is showed on the display.

To unlock the screen, you may swipe from the bottom in any part of the screen.

It is possible to protect yourself from unauthorized access in several ways:

- Locking by the graphical key;
- Locking by the password or PIN;
- Locking by voice.

# <span id="page-5-0"></span>Button to additional menu

On the main screen and in the different programs might be the icon  $\frac{1}{2}$ . By pressing on it, the additional menu is opened for additional configuration and management.

# <span id="page-5-1"></span>Connection to 3G networks

To activate 3G\* insert SIM-card of mobile operator in special slot on the tablet (only for the tablet models with built-in 3G). Only after these actions turn on the tablet, search 3G signal appears automatically.

\* Turn off the connection to Wi-Fi before running the 3G function (if the tablet was connected via Wi-Fi).

**Attention**: To avoid SIM-card damages turn off the tablet before changing and removing SIM-card. Use standard SIM-cards accurately (SIM/Micro-SIM). It is not recommended to use SIM-cards adapter. Insert and remove the SIM-card without effort. Mechanical damage is not a guarantee case.

### <span id="page-5-2"></span>Indicator icons

The icons displayed at the top of the screen provide information about the status of the device. The icons listed in the table below are most common.

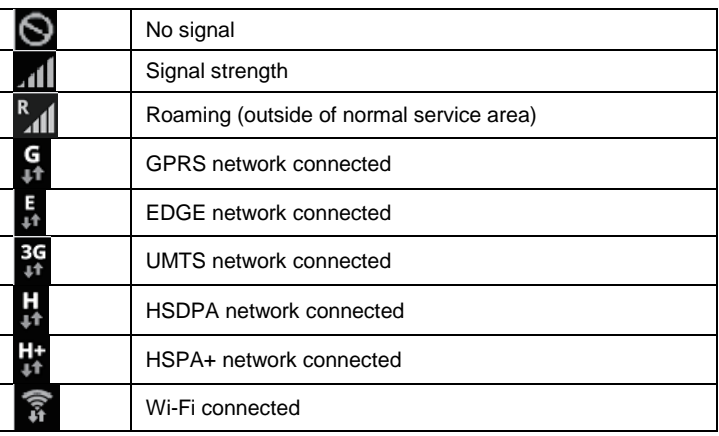

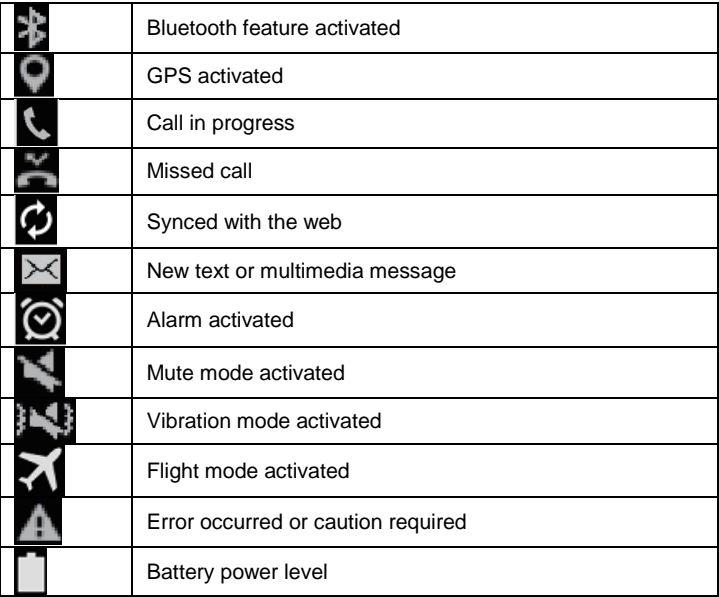

# <span id="page-6-0"></span>Charging the battery

Charge the battery before using it for the first time.

Use only Sigma mobile approved chargers, batteries, and cables. Unapproved chargers or cables can cause the battery to explode or damage the device.

- When the battery power is low, the battery icon appears empty.
- If the battery is completely discharged, the device cannot be turned on immediately when the charger is connected. Allow a depleted battery to charge for a few minutes before turning on the device.
- If you use multiple apps at once, network apps, or apps that need a connection to another device, the battery will drain quickly. To avoid losing power during a data transfer, always use these apps after fully charging the battery.

#### **Charging with the charger**

Connect the USB cable to the USB power adaptor, and then plug the end of the USB cable into the multipurpose jack.

Connecting the charger improperly may cause serious damage to the device. Any damage caused by misuse is not covered by the warranty.

The device may be used while charging; in that case charging time is prolonged.

If the device receives an unstable power supply while charging, the touchscreen may not function. If this happens, unplug the charger from the device.

While charging, the device and the charger may heat up. This is normal and should not affect the device's lifespan or performance. If the battery gets hotter than usual, the charger may stop charging.

If the device is not charging properly, take the device and the charger to a Sigma mobile Service Centre.

After fully charging, disconnect the device from the charger. First unplug the charger from the device, and then unplug it from the electric socket.

To save energy, unplug the charger when not in use. The charger does not have a power switch, so you must unplug the charger from the electric socket when not in use to avoid wasting power. The charger should remain close to the electric socket and easily accessible while charging.

# <span id="page-7-0"></span>Installing a SIM-card

Insert the SIM or USIM card provided by the mobile telephone service provider.

- 1. Open the cover of the SIM-card.
- 2. Insert SIM-card with contacts facing down as shown in the picture.
- 3. Push on the SIM-card into the slot to fix it.

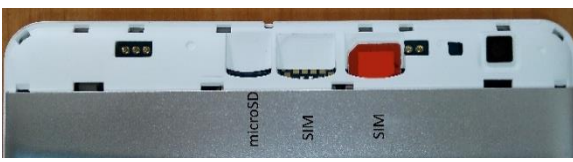

*Attention!* 

*Do not insert the memory card in slot for the SIMcard. If the* 

*memory card stuck in the slot for SIM-card, take the device to service center Sigma mobile for its safe removal. Be careful not to lose the SIM-card and do*  *not let others use it. Sigma mobile is not liable for any damages or inconvenience caused by lost or stolen cards.*

4. Close cover of the SIM-card.

# <span id="page-8-0"></span>Installing a memory card

Your device accepts memory cards with maximum capacities of 32 GB. Depending on the memory card manufacturer and type, some memory cards may not be compatible with your device.

- Some memory cards may not be fully compatible with the device. Using an incompatible card may damage the device or the memory card, or corrupt the data stored in it.
- Use caution to insert the memory card right-side up.
- The device supports the FAT and the exFAT file systems for memory cards. When inserting a card formatted in a different file system, the device asks to reformat the memory card.
- Frequent writing and erasing of data shortens the lifespan of memory cards.
- When inserting a memory card into the device, the memory card's file directory appears in the My Files.
- 1. Open the cover of the memory card.
- 2. Insert memory card with contacts facing down as shown in the picture.
- 3. Push on the memory card into the slot to fix it.
- 4. Close cover of the memory card.

# <span id="page-8-1"></span>Touchscreen usage

It is recommended to use fingers when you use the touchscreen.

*Attention! Do not allow the touchscreen to come into contact with other electrical devices. Electrostatic discharges can cause the touchscreen to malfunction. To avoid damaging the touchscreen, do not tap it with anything sharp or apply excessive pressure to it with your fingertips. The device may not recognize touch inputs close to the edges of the screen, which are outside of the touch input area. Leaving the touchscreen idle for extended periods may result in afterimages (screen burn-in) or ghosting. Turn off the touchscreen when you do not use the device.*

#### *Tapping*

To open an app, to select a menu item, to press an on-screen button, or to enter a character using the keyboard on the screen, tap it with your finger.

#### *Tapping and holding*

Tap and hold an item or the screen for more than 2 seconds to access available options.

#### *Dragging*

To move an item, tap and hold it and drag it to the target position.

#### *Double-tapping*

Double - tap on a webpage or image to zoom in. Double – tap again to return. *Swiping*

Swipe to the left or right on the Home screen or the Apps screen to view other panels. You may swipe upwards or downwards to scroll through a webpage or a list of items such as contacts.

#### *Spreading and pinching*

Spread two fingers apart on a webpage, map, or image to zoom in a part. Pinch to zoom out.

# <span id="page-9-0"></span>Rotating the screen

Many programs support the interface displaying in landscape or portrait format. If the device turns, the display turns automatically according to the new screen position.

Open notification panel and cancel the option Screen turning if you do not want the screen to turn.

**Attention!** *Some programs do not support the Screen turning option. Some programs display different screen positions depends on the device position.*

# <span id="page-9-1"></span>Notifications

When you receive new notifications, such as messages or missed calls, indicator icons appear on the status bar. To see more information about the icons, open the notification panel and view the details. To open the notification panel, drag the status bar downwards. To close the notification panel, swipe upwards on the screen. Scroll down to see additional notifications.

On the notifications panel you may view current device settings. Drag the status bar downwards to use the following options:

- Wi-Fi: Wi-Fi on/off
- **Location: GPS on/off.**
- Audio profile: switching pre-installed audio profiles.
- Screen turning: automatic screen turning on/ off
- Bluetooth: Bluetooth on/off
- Enable or disable the data connection.
- Flight mode: Flight mode on/off.

# <span id="page-10-0"></span>Home screen

Home screen is the starting point for accessing all of the device's features. It displays widgets, shortcuts to apps, and more. To view other panels, swipe to the left or right.

# <span id="page-10-1"></span>Managing objects

*Adding items*

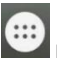

On the Home screen tap button, tap and hold program icon, then drag it to the previous image panel.

*Moving items*

Tap and hold an item on the Home screen, and then drag it to a new location. To move the item to another panel, drag it to the side of the screen.

*Removing items*

Tap and hold an item, and then drag it to remove at the top of the screen.

# <span id="page-10-2"></span>Creating folders

You can combine multiple shortcuts in folders on the home screen.

On the Home screen, tap and hold an app, and then drag it over another app. Drop the app when a folder frame appears around the apps. A new folder containing the selected apps will be created.

To move apps from a folder to the Home screen, tap the folder, and then drag an app to the Home screen.

To delete apps in a folder, tap the folder, and then drag the app you want to delete to Remove at the top of the screen.

To rename the folder, tap the name.

# <span id="page-10-3"></span>Managing panels

#### **Adding new panel**

New panel is added automatically when the new object is added beyond the existing panels.

#### **Moving the pannel**

On the Home screen, tap and hold an empty area to add, move, or remove a panel.

#### **Delete the panel**

In order to delete the panel, delete first all of the objects of its panel. And the panel will be removed automatically.

# <span id="page-11-0"></span>Setting wallpaper

Setting pictures and photos, saved on the device, as a background for home screen.

1.Press and hold empty space on the home screen and then press Wallpapers.

2. Swipe left or right and chose one of the proposed pictures, showed down the screen. To choose the photo, made by the camera, or other images press Choose image.

3.Choose the necessary image, change the frame (as you wish) and install as a wallpaper.

# <span id="page-11-1"></span>Widgets usage

Widgets – are the short programs, because of them a lot of small functions places on the home screen. In order to use them, add widgets to the home screen.

**Attention!** *Some widgets are connected to network. The usage of webwidget may lead to additional costs. The widgets availability depends on country or mobile operator.*

On the home screen press and hold empty space and then press **Widgets.** Scroll left and right on the widget panel and then touch and hold widget to add it to the home screen. Place it on the proper place, change size by dragging (if you wish) and then touch any part of screen to save the widget location.

# <span id="page-11-2"></span>Applications screen

On the program screen all program icons are displayed, including recently installed program.

Touch **CD** on the home screen, to open program menu. To view other panel scroll left or right.

# <span id="page-11-3"></span>Program installing

To download and install applications you may use different services such as Google Play.

# <span id="page-12-0"></span>Program removing

Touch and hold object and drag it Recycle Bin that appears at the top of the home screen. When the basket turns red, release it. Standard programs cannot be deleted.

# <span id="page-12-1"></span>Account settings

You need Google account to use Google programs such as Play Store, Gmail and ext. Create Google account for using all phone possibilities.

#### **Adding accounts**

To set up Google account follow the instructions, which are displayed when the Google is opened without signing in.

To enter the system by the Google account or register Google account

touches the program menu - Settings Beaume. Accounts →Add account→ Google.

#### **Removing accounts**

On the program menu press Settings  $\rightarrow$  Accounts, choose the account that

should be removed then press  $\mathbf{E} \rightarrow \mathsf{Remove}$  account.

# <span id="page-12-2"></span>Files transferring

Transferring of the audio, video, images and other file types from the device to computer and reversely.

#### **Connecting with record player Windows**

Make sure that record player Windows is installed on your computer.

- 1. Connect the device to computer by USB-cable.
- 2. Open the record player Windows and synchronize music files.

#### **Connecting as a media device**

- 1. Connect the device to the computer using the USB cable.
- 2. Open the notifications panel, and then tap Connected as a media device  $\rightarrow$  Media device (MTP).
- Tap Camera (PTP) if your computer does not support Media Transfer
	- Protocol (MTP) or not have any appropriate driver installed.
	- 3. Transfer files between your device and the computer.

# <span id="page-13-0"></span>Securing the device

Prevent others from using or accessing personal data and information stored in the device by using the security features. The device requires an unlock code whenever unlocking it.

#### **Setting a pattern**

On the Applications screen, tap Settings  $\rightarrow$  Security  $\rightarrow$ Lock screen  $\rightarrow$  Pattern.

Draw a pattern by connecting four dots or more, and then draw the pattern again to verify it.

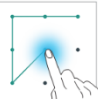

Set a backup unlock PIN to unlock the screen when you forget the pattern. **Setting a PIN**

On the Applications screen, tap Settings  $\rightarrow$  Security  $\rightarrow$  Lock screen  $\rightarrow$  PIN. Enter at least four numbers, and then enter the password again to verify it.

#### **Setting a password**

On the Applications screen, tap Settings  $\rightarrow$  Security  $\rightarrow$  Lock screen  $\rightarrow$ Password.

Enter at least four characters including numbers and symbols, and then enter the password again to verify it.

# <span id="page-13-1"></span>**SETTINGS**

Use this application to configure the device, set application options, and add accounts.

Tap Settings on the Applications screen.

### <span id="page-13-2"></span>Connections

### WI-FI

Activate the Wi-Fi feature to connect to a Wi-Fi network and access the Internet or other network devices.

To use options, tap

- Add network adding WI-FI network;
- Saved network saved networks list;
- Update update list networks;
- Additional settings:
- 1) Network notifications (switch) available networks notifications;

2) Scan for Nearby Devices: Search for devices that have media sharing activated, even with Wi-Fi mode off;

3) Keep Wi-Fi on during sleep – 3 variants:

- Always;

- Only when plugged in;
- Never.
- 4) Certificate installing;

5) WI-FI Direct – searching and connection to devices that support this technology;

- 6) WPS button WPS-router connection;
- 7) Enter by PIN-code with WPS;

8) MAC-address and IP-address.

After all installation is done, icon of connection with the wireless network

appears at the top of the screen

# Bluetooth

Use Bluetooth to exchange data or media files with other Bluetooth-enabled

devices. To use other options, press<sup>:</sup>

# SIM cards

Enable / disable SIM cards, configure the card by default for:

- Getting mobile data
- Calls
- Messages

# <span id="page-14-0"></span>Data Usage

Keep track of your data usage amount, and customize the settings for the limitation.

**Mobile data:** Set the device to use data connections on any mobile network. **Set mobile data limit:** Set a limit for the mobile data usage.

### To use more options, tap

**Restrict app background data:** Set the device to disable sync in the background while using a mobile network.

**Show Wi-Fi usage:** Set the device to show your data usage via Wi-Fi.

# <span id="page-15-0"></span>More

#### **Airplane mode**

This disables all wireless functions on your device. You can use only nonnetwork services.

#### **Tethering**

**Mobile hotspot:** Use the portable Mobile hotspot to share the device's mobile network connection with computers or other devices through the Wi-Fi network.

**USB tethering:** Use USB tethering to share the device's mobile network connection with a computer via USB. When connected to a computer, the device is used as a wireless modem for the computer.

**Bluetooth tethering:** Use Bluetooth tethering to share the device's mobile network connection with computers or other devices via Bluetooth.

#### **VPN**

Set up and connect to virtual private networks (VPNs).

#### **Cellular networks**

- Mobile data: Use to allow packet switching data networks for network services.
- Data roaming: Set the device to use data connections when you are roaming.
- Access Point Names: Set up access point names (APNs).
- Network mode: Select a network type.
- Network operators: Search for available networks and manually register a network.

# <span id="page-15-1"></span>Device

# Home screen

The program selection is for displaying the home screen (if there are several).

# **Display**

Display settings:

- Mira Vision image quality settings
- Wallpaper
- **•** Brightness level
- Time for activating sleep mode
- Screen
- **•** Font size
- Screen Rotation

# Sound & notification

#### **Preset Profiles**

Review and files configure: tunes and its volume for different kinds of notifications, vibration on/off, key sound and ext.

# Apps

There is program list installed in the device. If any program is touched, the additional features appear available for it:

- Turn off
- Delete
- Compulsory stop
- Clear the data

*Attention!* Standard programs that come with device cannot be deleted. Also, some downloaded applications and some standard programs cannot be deleted. All the out-of-work programs no longer are displayed, but still saved in memory, in case of using this functions.

# Storage & USB

The memory displaying installed in the device: total amount and free space.

### Battery

Battery usage is showed in this menu, power saving mode on/off.

# <span id="page-16-0"></span>Personal

# Location

The setting changing is for applying to the location information.

- **Mode**: collection of information about the location mode.
- **Last requests**: viewing programs that use information about location and its battery usage.

# Security

There is a changing of security settings of device and SIM- or USIM-card.

- Locking the screen. Type setting screen lock.
- Device administrators: view device administrators, installed on it. Administrators may be allowed to use on the device new policy.
- Unknown sources: permission to install applications from unknown sources.
- To encrypt device: set a password to encrypt data stored on the device. Password must be entered each time when activate the device. Charge the battery before activate this option, as data encryption takes time more than an hour.
- External memory card encryption: files encryption on the device, saved on memory card. If you reset your device to the factory defaults with this setting enabled, the device will not be able to read your encrypted files. Disable this setting before resetting the device.
- Setting of SIM-card locking:
	- To lock SIM-card: enable or disable the lock option with the help of PIN-code to request PIN-code before using the device.
	- To change the PIN-code of the SIM-card: PIN-code changing that is used for the access on the SIM-card.
- Make password visible: set up passwords displaying while entering it on the device.
- Type of storage: set up the type of storage for account data saving.
- Trusted account data: certificate and account data usage to ensure secure use of various applications.
- Certificates installation: to install encrypted certificates stored on USBdrives.
- Remove account data: remove account data from the device and reset the password.

### **Accounts**

Manage (adding, editing and ext.) the device account data.

### Language and input

Change the settings for text input. Some options may not be available depending on the selected language.

#### *Language*

Language selection will be displayed on the all menus and programs.

#### *Keys and input methods Google keyboard* Number of available options depends on country and operator.

- Languages: to choose input language
- Parameters: various keyboard settings
- Text corrections: text checking and correcting according to existing dictionaries.
- Gesture typing
- Dictionary
- Additional settings

*Google voice typing*

There is changing of the voice command settings.

**Languages**: language list for texting.

- To block offensive words: prohibition against recognizing by the device abusive words entered by voice data.
- Offline speech recognition: downloading and installation of the voice data for voice input offline.

# Backup and reset

Change the settings for managing settings and data.

- **Back up my data:** Set the device to back up settings and app data to the Google server.
- **Backup account:** Set up or edit your Google backup account.
- **Automatic restore:** Set the device to automatically restore settings and app data from the Google server when apps are reinstalled.
- **Factory data reset:** Return the device's settings to the factory default settings without deleting data.

# <span id="page-18-0"></span>System

# Date and time

Access and alter the following settings to control how the device displays the time and date.

If the battery remains fully discharged or removed from the device, the time and date is reset.

 Automatic date and time: Automatically update the time and date when moving across time zones.

- Automatic time zone: Set the device to receive time zone information from the network when you move across time zones.
- Set date: Set the current date manually.
- Set time: Set the current time manually.
- Use 24-hour format: Display time in 24-hour format.

# Scheduled power on & off

Time settings for scheduled shutdowns and turns

# Accessibility

Availability services – special functions, designed for users with certain disabilities. Use the settings and change it to improve the availability and usability of the device.

### Printing

Turn On / Off settings and print with network printers

# About device

Various device information, installed software, their versions and ext.